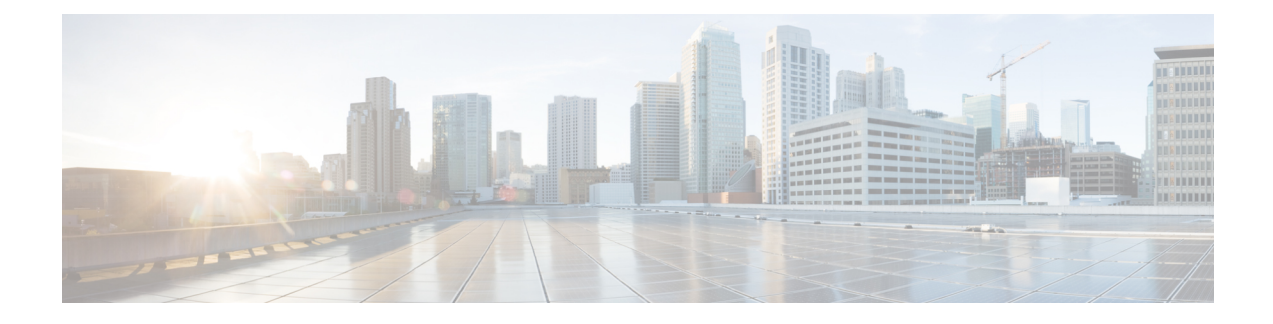

# **Telefoonconfiguratie Cisco Unified Communications Manager**

- Het MAC-adres van de telefoon bepalen, op pagina 1
- Voor u draadloze telefoons registreert, op pagina 2
- Handmatige telefoonregistratie, op pagina 7
- Automatische telefoonregistratie, op pagina 8
- Configuratie van telefoonfuncties, op pagina 9
- Bedrijfs- en persoonlijke telefoonlijst instellen, op pagina 20
- Overzicht Self Care Portal, op pagina 21
- Aangepaste achtergrond en beltonen, op pagina 22

# **Het MAC-adres van de telefoon bepalen**

Om telefoons aan de Cisco Unified Communications Manager toe te voegen, moet u het MAC-adres van de telefoon bepalen.

### **Procedure**

Voer een van de volgende handelingen uit:

- Open op de telefoon de app **Instellingen**, selecteer **Telefoongegevens** > **Modelinformatie** en kijk in het veld MAC-adres.
- Verwijder de afdekking van de batterij en de batterij van de telefoon en kijk naar het label.
- Open de webpagina van de telefoon en kijk naar het MAC-adres in het scherm **Apparaatinformatie**.
- Als de telefoon reeds aan de Cisco Unified Communications Manager werd toegevoegd, open dan de Cisco Unified Communications Manager Administration-toepassing, selecteer **Apparaat** > **Telefoon**, zoek de telefoon en open het venster **Telefoonconfiguratie**.

#### **Verwante onderwerpen**

Webpagina Cisco [IP-telefoon](w88x_b_wireless-8821-8821ex-admin-guide_chapter7.pdf#nameddest=unique_97) openen De app [Instellingen](w88x_b_wireless-8821-8821ex-admin-guide_chapter5.pdf#nameddest=unique_98) openen

## **Voor u draadloze telefoons registreert**

Voordat u draadloze telefoons bij uw Cisco Unified Communications Manager registreert, kunt u profielen, groepen en sjablonen instellen. Die kunnen de instelling van de telefoon vereenvoudigen wanneer u algemene informatie hebt voor alle telefoons of telefoongroepen.

- Wi-Fi-profielen: u kunt een profiel voor de Wi-Fi-netwerkverbindingen aanmaken.
- Wi-Fi-profielgroepen: u kunt een groep Wi-Fi-profielen aanmaken die de telefoons kunnen gebruiken.
- Aangepast SIP-profiel: de telefoon heeft een speciaal SIP-profiel nodig in plaats van de standaard SIP-profielen.
- Telefoonknopsjablonen: u kunt lijnen en functies toewijzen in de app **Telefoons**. Gebruik die als u specifieke lijnen of functies hebt die voor al uw gebruikers snel toegankelijk moeten zijn. U kunt bijvoorbeeld een gemeenschappelijk snelkeuzenummer instellen. Aangezien de draadloze telefoons enkele speciale knopvereisten hebben, zal Telefoontoetssjablonen, op pagina 5 u helpen met dit sjabloon.
- Toetssjablonen: u kunt de lijst met functies opstellen die de gebruikers te zien krijgen wanneer ze op de toets **Meer** drukken. Aangezien de draadloze telefoons minder toetsen hebben dan desktelefoons, zal Telefoontoetssjablonen, op pagina 6 u helpen met dit sjabloon.
- Gemeenschappelijk telefoonprofiel: u kunt met de telefoonknop en de toetssjablonen een profiel voor de draadloze telefoon aanmaken en vervolgens het profiel voor al uw draadloze telefoons gebruiken.

Gedetailleerde instructies over deze profielen en sjablonen zijn terug te vinden in de *Systeemconfiguratiegids voor Cisco Unified Communications Manager*.

## **Een Wi-Fi-profiel instellen met behulp van Cisco Unified Communications Manager**

U kunt een Wi-Fi-profiel configureren en het vervolgens toewijzen aan de telefoons die Wi-Fi ondersteunen. Het profiel bevat de vereiste parameters voor telefoons om verbinding te maken met de Cisco Unified Communications Manager via Wi-Fi. Wanneer u een Wi-Fi-profiel maakt en gebruikt, hoeven u of uw gebruikers niet het draadloze netwerk voor afzonderlijke telefoons te configureren.

Wi-Fi-profielen worden ondersteund op Cisco Unified Communications Manager Release 10.5(2) of hoger. EAP-FAST, PEAP-GTC en PEAP-MSCHAPv2 worden ondersteund in Cisco Unified Communications Manager versie 10.0 en hoger. EAP-TLS wordt ondersteund in Cisco Unified Communications Manager versie 11.0 en hoger.

Met een Wi-Fi-profiel kunt u wijzigingen door de gebruiker voorkomen of beperken in de Wi-Fi-configuratie op de telefoon.

Het is raadzaam dat u een beveiligd profiel met TFTP-codering gebruikt om sleutels en wachtwoorden te beveiligen wanneer u een Wi-Fi-profiel gebruikt.

Wanneer u de telefoons wilt instellen op verificatie met EAP-FAST, PEAP-MSCHAPv2 of PEAP-GTC, hebben uw gebruikers afzonderlijke id's en wachtwoorden nodig om zich aan te melden bij de telefoon.

De telefoons ondersteunen één servercertificaat per installatiemethode (handmatig, SCEP of TFTP).

#### **Procedure**

**Stap 1** Selecteer in Cisco Unified Communications Manager Administration **Apparaat** > **Apparaatinstellingen** > **Draadloos LAN-profiel**.

- **Stap 2** Klik op **Nieuwe toevoegen**.
- **Stap 3** Stel in het gedeelte **Informatie draadloos LAN-profiel** de volgende parameters in:
	- **Naam**: voer een unieke naam voor het Wi-Fi-profiel. Deze naam wordt weergegeven op de telefoon.
	- **Beschrijving**: voer een beschrijving in voor het Wi-Fi-profiel om dit profiel te onderscheiden van andere Wi-Fi-profielen.
	- **Te wijzigen door de gebruiker**: selecteer een optie:
		- **Toegestaan**: geeft aan dat de gebruiker wijzigingen in de Wi-Fi-instellingen van de telefoon kan aanbrengen. Deze optie is standaard geselecteerd.
		- **Niet toegestaan**: geeft aan dat de gebruiker geen wijzigingen in de Wi-Fi-instellingen op de telefoon kan aanbrengen.
		- **Beperkt**: geeft aan dat de gebruiker de Wi-Fi-gebruikersnaam en het wachtwoord op hun telefoon kan wijzigen. Maar gebruikers mogen geen wijzigingen aanbrengen in andere Wi-Fi-instellingen op de telefoon.

**Stap 4** Stel de volgende parameters in in de sectie **Draadloze instellingen**:

- **SSID (netwerknaam)**: voer de netwerknaam in die beschikbaar is in de gebruikersomgeving waarmee de telefoon kan worden verbonden. Deze naam wordt weergegeven in de lijst met beschikbare netwerken op de telefoon en de telefoon kan verbinding maken met dit draadloze netwerk.
- **Frequentieband**: beschikbare opties zijn automatisch, 2,4 GHz en 5 GHz. Dit veld bepaalt de frequentieband waarvan de draadloze verbinding gebruikmaakt. Als u Automatisch selecteert, probeert de telefoon eerst de 5-GHz band gebruiken. De 2,4-GHz band wordt alleen gebruikt wanneer 5 GHz niet beschikbaar is.
- **Stap 5** Stel in het gedeelte **Verificatie-instellingen** de **verificatiemethode** in op een van de volgende verificatiemethoden: EAP-FAST, EAP-TLS, PEAP-MSCHAPv2, PEAP-GTC, PSK, WEP en Geen.

Nadat u dit veld hebt ingesteld, ziet u mogelijk extra velden die u nodig hebt om in te stellen.

- **Gebruikerscertificaat**: vereist voor EAP-TLS-verificatie. Selecteer **Fabrikant geïnstalleerd** of **Gebruiker geïnstalleerd**. De telefoon vereist dat een certificaat wordt geïnstalleerd, automatisch vanaf de SCEP of handmatig vanaf de beheerpagina op de telefoon.
- **PSK wachtwoord**: vereist voor PSK-verificatie. Voer het wachtwoord van 8 63 ASCII- of 64 hexadecimale tekens in.
- **WEP-sleutel**: vereist voor WEP-verificatie. Voer de 40/102- of 64/128 ASCII- of HEX WEP-sleutel in.
	- 40/104 ASCII is 5 tekens.
	- 64/128 ASCII is 13 tekens.
	- 40/104 HEX is 10 tekens.
	- 64/128 HEX is 26 tekens.
- **Gedeelde aanmeldgegevens leveren**: vereist voor EAP-FAST, PEAP-MSCHAPv2 en PEAP-GTC verificatie.
	- Als de gebruiker de gebruikersnaam en wachtwoord beheert, laat u de velden **Gebruikersnaam** en **Wachtwoord** leeg.
	- Als alle gebruikers dezelfde gebruikersnaam en hetzelfde wachtwoord delen, kunt u de informatie opgeven in de velden **Gebruikersnaam** en **Wachtwoord**.
	- Geef een beschrijving op in het veld **Beschrijving van wachtwoord**.
	- **Opmerking** Als u aan elke gebruiker een unieke gebruikersnaam en wachtwoord wilt toewijzen, moet u een profiel maken voor elke gebruiker.

**Opmerking** Het veld **Netwerktoegangsprofiel** wordt niet ondersteund door de Cisco IP-telefoon 8821.

**Stap 6** Klik op **Opslaan**.

#### **Volgende stappen**

Pas de WLAN-profielgroep toe op een apparaatpool (**Systeem** > **Apparaatpool**) of rechtstreeks op de telefoon (**Apparaat** > **Telefoon**).

## **Een Wi-Fi-groep instellen met behulp van Cisco Unified Communications Manager**

U kunt een draadloze LAN-profielgroep maken en een draadloos LAN-profiel toevoegen aan deze groep. De profielgroep kan vervolgens worden toegewezen aan de telefoon als u de telefoon instelt.

Als uw gebruikerstoegang tot meer dan één profiel vereisen, kunt u met een profielgroep de telefoonconfiguratie versnellen. U kunt maximaal vier profielen toevoegen aan de profielgroep en de profielen in volgorde van prioriteit vermelden.

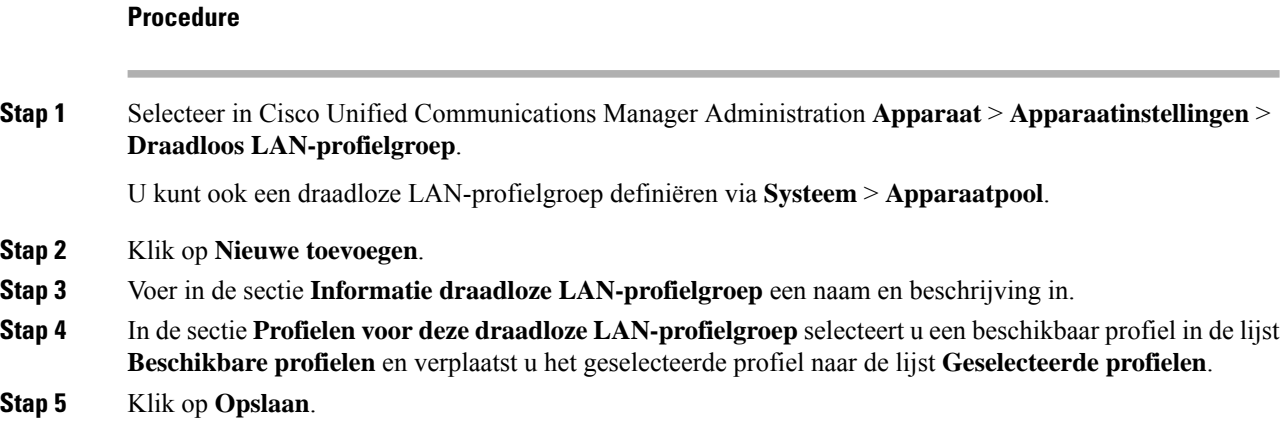

Ш

## **Een SIP-profiel voor draadloze telefoon opstellen**

Cisco Unified Communication Manager beschikt over standaard SIP-profielen. Een aangepast SIP-profiel voor uw draadloze telefoons geniet echter de voorkeur.

### **Procedure**

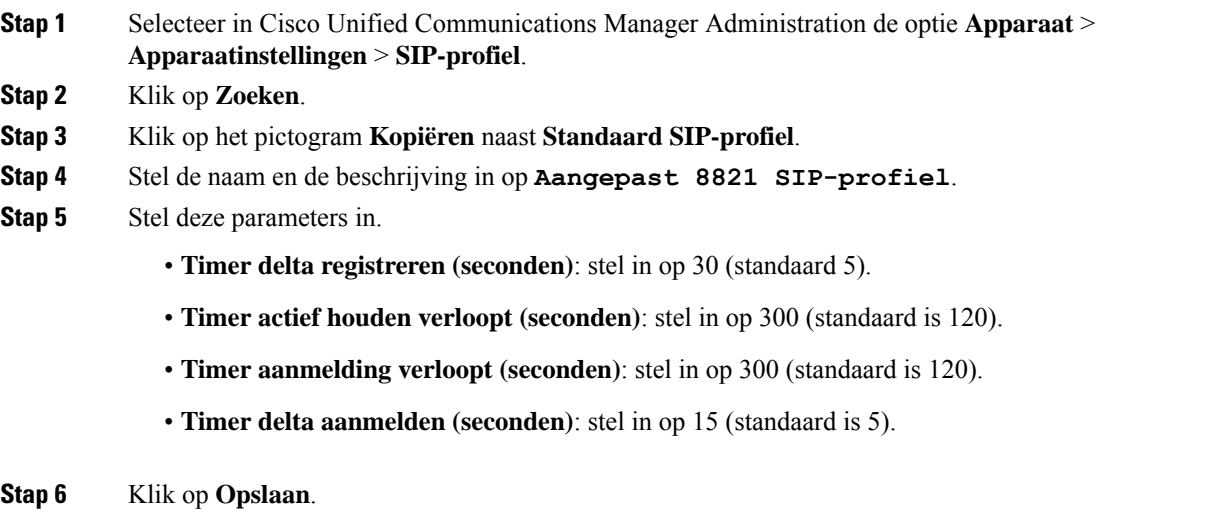

### **Telefoontoetssjablonen**

Met een telefoontoetssjabloon kunt u lijnen en functies aan een draadloze telefoon toewijzen. Idealiter stelt u de sjablonen in voordat u de telefoons op het netwerk registreert. Zo kunt u een aangepast telefoontoetssjabloon gebruiken wanneer u de telefoon registreert. Als u het sjabloon echter niet eerst instelt, kunt u de telefoons later wijzigen.

De Cisco draadloze IP-telefoon kan max. zes lijnen en 24 verbonden gesprekken hebben. Het standaardknopsjabloon gebruikt positie 1 voor lijnen en wijst de posities 2 tot en met 6 aan als sneltoetsen. U kunt de volgende functies aan de knopposities toewijzen:

- Service-URL
- Privacy
- Snelkeuze

Gebruik toetsfuncties in het menu **Meer** voor andere telefoonfuncties zoals gesprek parkeren, gesprek doorschakelen, opnieuw kiezen, in wacht zetten, hervatten en conferentie starten.

Om een telefoonknopsjabloon te wijzigen, kiest u in Cisco Unified Communications Manager Administration **Apparaat** > **Apparaatinstellingen** > **Telefoonknopsjabloon**. Om een telefoonknopsjabloon aan een telefoon toe te wijzen, gebruikt u het veld Telefoonknopsjabloon op de telefoonconfiguratiepagina van Cisco Unified Communications Manager Administration. Voor meer informatie, zie de *Systeemconfiguratiegids voor Cisco Unified Communications Manager*.

### **Telefoontoetssjablonen**

U kunt de volgorde van de toetsen voor de draadloze telefoon wijzigen met Cisco Unified Communications Manager Administration. In tegenstelling tot andere telefoons met knoppen voor bepaalde functies, heeft de draadloze telefoon twee niet-configureerbare toetsen. Een van de toetsen is doorgaans de toets Meer<sup>000</sup>. Als u op **Meer** drukt, krijgt u een menu met geschikte acties.

Wanneer u een toetssjabloon voor de draadloze telefoon configureert, configureert u de toetsen van Cisco Unified Communications Manager en hun volgorde alleen in het menu **Meer**. De volgorde van de toetsen in het toetssjabloon stemt overeen met de lijst met telefoontoetsen in het menu **Meer**. U kunt de weergave van de toetsen regelen op basis van de gespreksstatus.

U kunt het toetssjabloon **Standaardgebruiker** kopiëren en instellen als het standaardtoetssjabloon voor draadloze telefoons. U kunt vervolgens uw standaardtoetssjabloon voor draadloze telefoons kopiëren als sommige van uw gebruikers specifieke vereisten hebben.

Als de meeste gebruikers bijvoorbeeld de toets **In wacht** als eerste item in het menu **Meer** willen en de rest van de gebruikers **Doorschakelen** als eerste item wilt:

- Stel uw standaardtoetssjabloon voor draadloze telefoons in met de toets **In wacht** als de eerste toets wanneer de telefoon zich in de verbonden status bevindt.
- Kopieer het standaardtoetssjabloon voor draadloze telefoons, geef het een nieuwe naam en stel de eerste toets in op **Doorschakelen** wanneer de telefoon zich in de verbonden status bevindt.
- Wanneer u uw gebruiker en de telefoons instelt, kunt u het geschikte toetssjabloon toewijzen.

Om te garanderen dat de gebruikers de voicemailbegroeting horen wanneer ze worden doorgeschakeld naar het voicemailsysteem, moet u een toetssjabloon instellen met **Doorschakelen** als de eerste toets voor een verbonden gesprek.

Toetssjablonen bieden ondersteuning voor max. 16 toetsen voor toepassingen.

Voor meer informatie, zie de *Systeemconfiguratiegids voor Cisco Unified Communications Manager*.

### **Bulkimplementatievoorziening**

De bulkimplementatievoorziening (BDU) voor de Cisco draadloze IP-telefoon 8821 maakt het mogelijk om snel draadloze telefoons te voorzien en te implementeren wanneer unieke 802.1x-accounts worden gebruikt met EAP-FAST, PEAP-GTC of PEAP-MS-CHAPv2, of als een gemeenschappelijke reeks referenties door alle telefoons wordt gebruikt (bijvoorbeeld WPA2-PSK of een gemeenschappelijke 802.1x-account). U kunt ook de BDU gebruiken om de telefoons te ondersteunen nadat ze zijn geïmplementeerd. De BDU biedt geen ondersteuning voor de voorziening van certificaten.

De BDU vereist firmwareversie 11.0(3)SR4 of hoger op de telefoons.

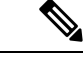

Deze versie van de BDU is niet dezelfde als de BDU voor de Cisco Unified draadloze IP-telefoon 792x-series. **Opmerking**

U kunt de BDU hier downloaden:

<https://software.cisco.com/download/type.html?mdfid=286308995&flowid=80142>

Voor meer informatie, zie de *Bulkimplementatievoorzieningsgids voor Cisco Wireless Phone 8821 en 8821-EX* bij de BDU-software.

# **Handmatige telefoonregistratie**

Wanneer een nieuwe telefoon aan uw netwerk wordt toegevoegd, betekent de handmatige telefoonregistratie dat u de telefoon in uw oproepbeheersysteem moet configureren. De configuratie bevat het telefoonlijstnummer, informatie over de gebruiker en het telefoonprofiel.

Na de configuratie van de telefoon in het oproepbeheersysteem configureert u de telefoon om verbinding te maken met het oproepbeheersysteem.

#### **Verwante onderwerpen**

Het [telefoonnetwerk](w88x_b_wireless-8821-8821ex-admin-guide_chapter5.pdf#nameddest=unique_63) handmatig instellen vanaf het menu Instellingen

### **Een nieuwe telefoon toevoegen**

Alvorens de telefoon kan worden gebruikt, voegt u hem toe aan de Cisco Unified Communications Manager en wijst u hem toe aan een gebruiker. Als u geen Wi-Fi-profielgroepen instelt, moet u of uw gebruiker het Wi-Fi-netwerk op de telefoon instellen.

#### **Voordat u begint**

De volgende bestanden moeten op de Cisco Unified Communications Manager zijn geïnstalleerd:

- De nieuwste telefoonfirmwarelading
- Het nieuwste Cisco Unified Communications Manager Device-pakket voor de ondersteuning van de telefoon

U hebt het MAC-adres van de telefoon nodig.

Uw gebruiker moet in het systeem zijn geconfigureerd.

### **Procedure**

- **Stap 1** Selecteer in Cisco Unified Communications Manager Administration **Apparaat** > **Telefoon**.
- **Stap 2** Klik op **Nieuwe toevoegen**.
- **Stap 3** Selecteer **Cisco 8821**.

Als **Cisco 8821** niet verschijnt, is het Cisco Unified Communications Manager Device-pakket voor de ondersteuning van de telefoon niet op de server geïnstalleerd.

- **Stap 4** Klik op **Volgende**.
- **Stap 5** Stel de telefoongegevens in.

Verplichte velden zijn aangeduid met een (\*), hoewel de meeste velden de standaardwaarden aannemen. De volgende velden moeten een specifieke waarde krijgen:

- MAC-adres: voer het MAC-adres van de telefoon in. U kunt het adres met kleine letters invoeren.
- Beschrijving: voer iets betekenisvols in; bijvoorbeeld de naam van de gebruiker.

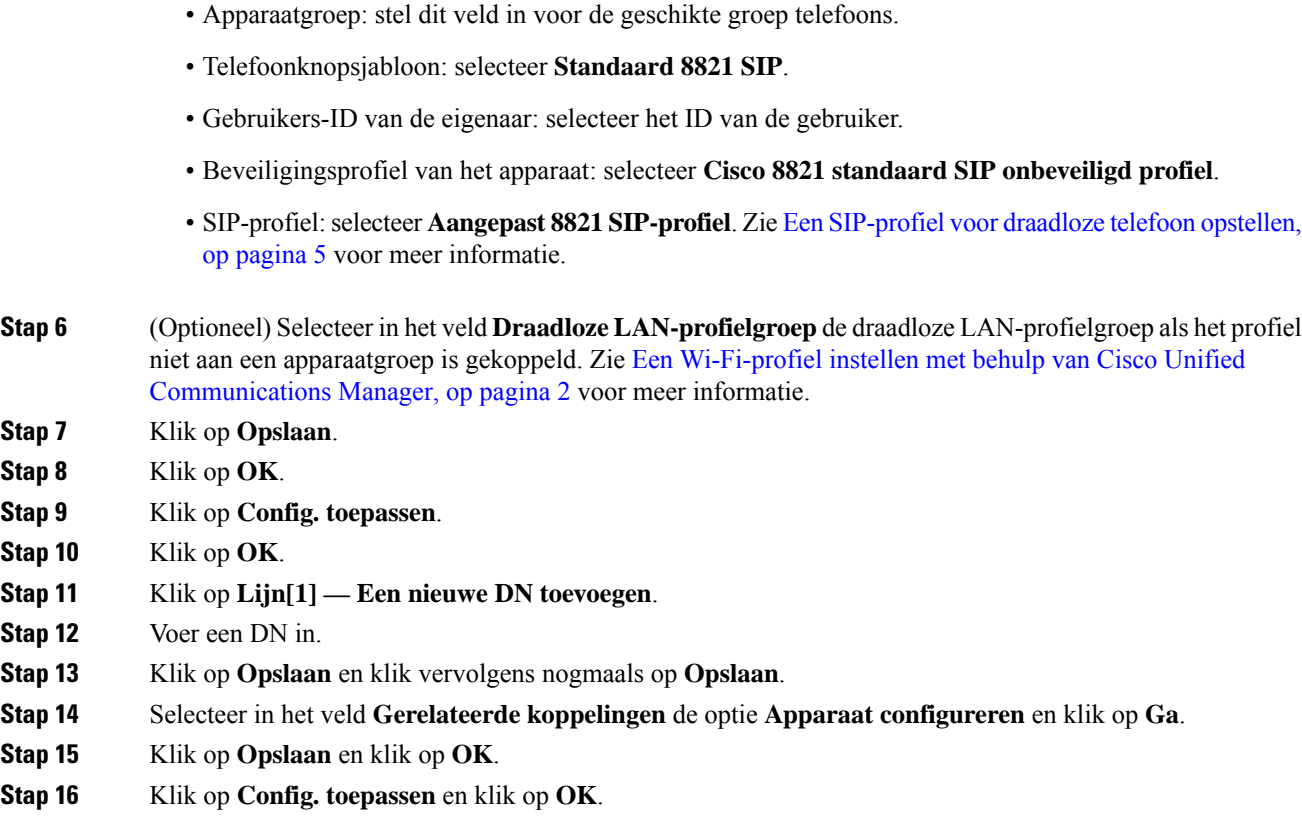

### **Volgende stappen**

Als u geen Wi-Fi-profielgroep gebruikt, moet u het draadloze netwerk op de telefoon configureren.

# **Automatische telefoonregistratie**

Als uw Cisco Unified Communications Manager is ingesteld om automatisch nieuwe telefoons te registreren, kunt u nieuwe telefoons snel laten werken. U moet de telefoon instellen om verbinding te maken met uw Cisco Unified Communications Manager. Aan de nieuwe telefoons worden DN's en profielen op basis van het telefoontype toegewezen.

Om de automatische registratie te ondersteunen, moet u profielen voor de telefoonmodellen opstellen of de standaardprofielen gebruiken.

Voor meer informatie over de automatische registratie raadpleegt u de documentatie bij Cisco Unified Communications Manager.

### **Verwante onderwerpen**

De telefoon toevoegen aan het [Wi-Fi-netwerk](w88x_b_wireless-8821-8821ex-admin-guide_chapter5.pdf#nameddest=unique_107)

## **Configuratie van telefoonfuncties**

U kunt de telefoons zo instellen dat ze verschillende functies uitvoeren op basis van de eisen van de gebruikers. U kunt functies toepassen op alle telefoons, een groep telefoons of afzonderlijke telefoons.

Wanneer u functiesinstelt, geeft het venster Cisco Unified Communications Manager Administration informatie weer die van toepassing is op alle telefoons en voor het telefoonmodel. De informatie die specifiek geldt voor het telefoonmodel, vindt u in het gedeelte met productspecifieke configuratielay-out.

Voor informatie over velden die van toepassing zijn op alle telefoonmodellen raadpleegt u de documentatie bij Cisco Unified Communications Manager.

Als u een veld instelt, is het van belang in welk venster u dit veld instelt, omdat bepaalde vensters voorrang hebben. De volgorde is als volgt:

- **1.** Afzonderlijke telefoons (hoogste voorrang)
- **2.** Groep telefoons
- **3.** Alle telefoons (laagste voorrang)

Als u bijvoorbeeld de toegang tot de telefoonwebpagina's wilt ontzeggen aan een bepaalde groep gebruikers maar niet voor alle gebruikers, doet u het volgende:

- **1.** Schakel toegang tot webpagina's voor de telefoon in voor alle gebruikers.
- **2.** Schakel toegang tot de telefoonwebpagina's uit voor een afzonderlijke gebruiker, of stel een gebruikersgroep in en schakel de toegang tot de telefoonwebpagina's uit voor de groep.
- **3.** Als een specifieke gebruiker in de groep toegang tot de telefoonwebpagina's nodig heeft, kunt u dat instellen voor die specifieke gebruiker.

## **Telefoonfuncties instellen voor alle telefoons**

### **Procedure**

- **Stap 1** Meld u aan bij Cisco Unified Communications Manager Administration als een beheerder.
- **Stap 2** Selecteer **Apparaat** > **Apparaatinstellingen** > **Algemeen telefoonprofiel**
- **Stap 3** Zoek het profiel.
- **Stap 4** Navigeer naar het deelvenster Productspecifieke configuratielay-out en stel de volgende velden in.
- **Stap 5** Schakel het selectievakje **Bedrijfsinstellingen overschrijven** in voor de gewijzigde velden.
- **Stap 6** Klik op **Opslaan**.
- **Stap 7** Klik op **Config toepassen**.
- **Stap 8** Start de telefoons opnieuw.

### **Verwante onderwerpen**

Velden Productspecifieke configuratielay-out, op pagina 10

## **Telefoonfuncties instellen voor een groep telefoons**

### **Procedure**

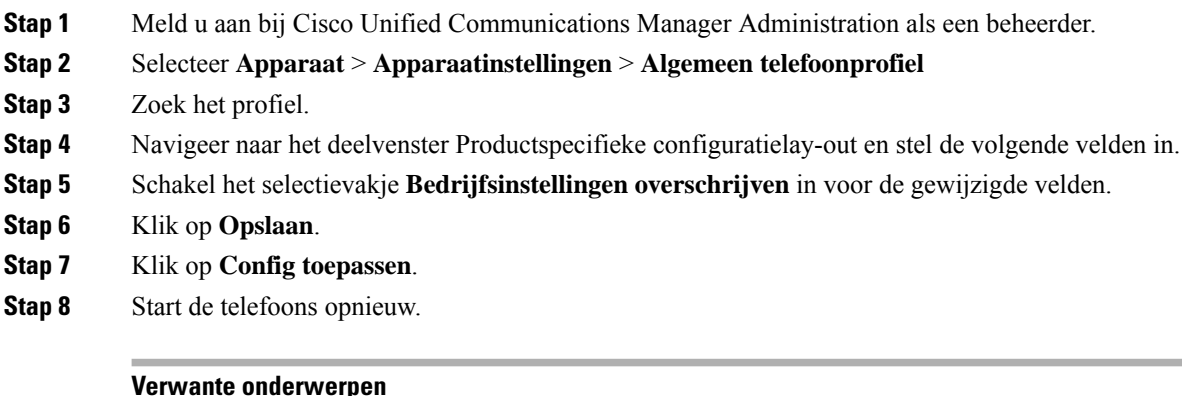

Velden Productspecifieke configuratielay-out, op pagina 10

## **Telefoonfuncties instellen voor één telefoon**

### **Procedure**

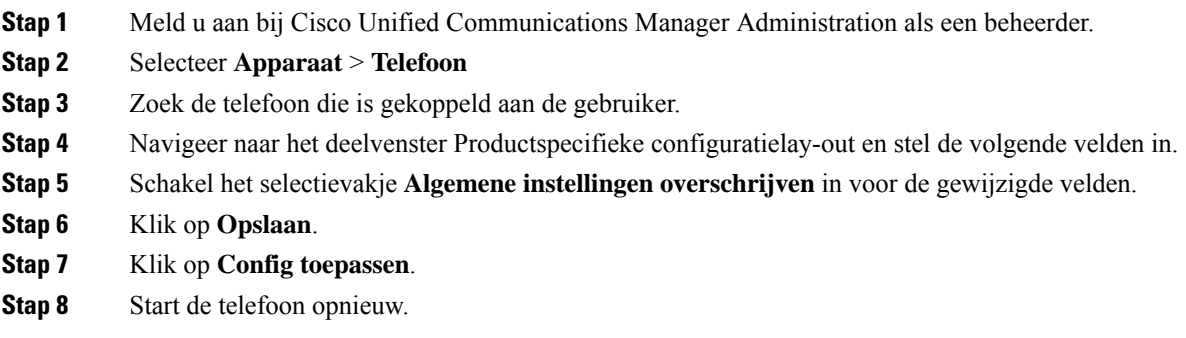

#### **Verwante onderwerpen**

Velden Productspecifieke configuratielay-out, op pagina 10

## **Velden Productspecifieke configuratielay-out**

In de volgende tabel worden de velden beschreven van het deelvenster Productspecifieke configuratielay-out.

### **Tabel 1: Velden Productspecifieke configuratielay-out**

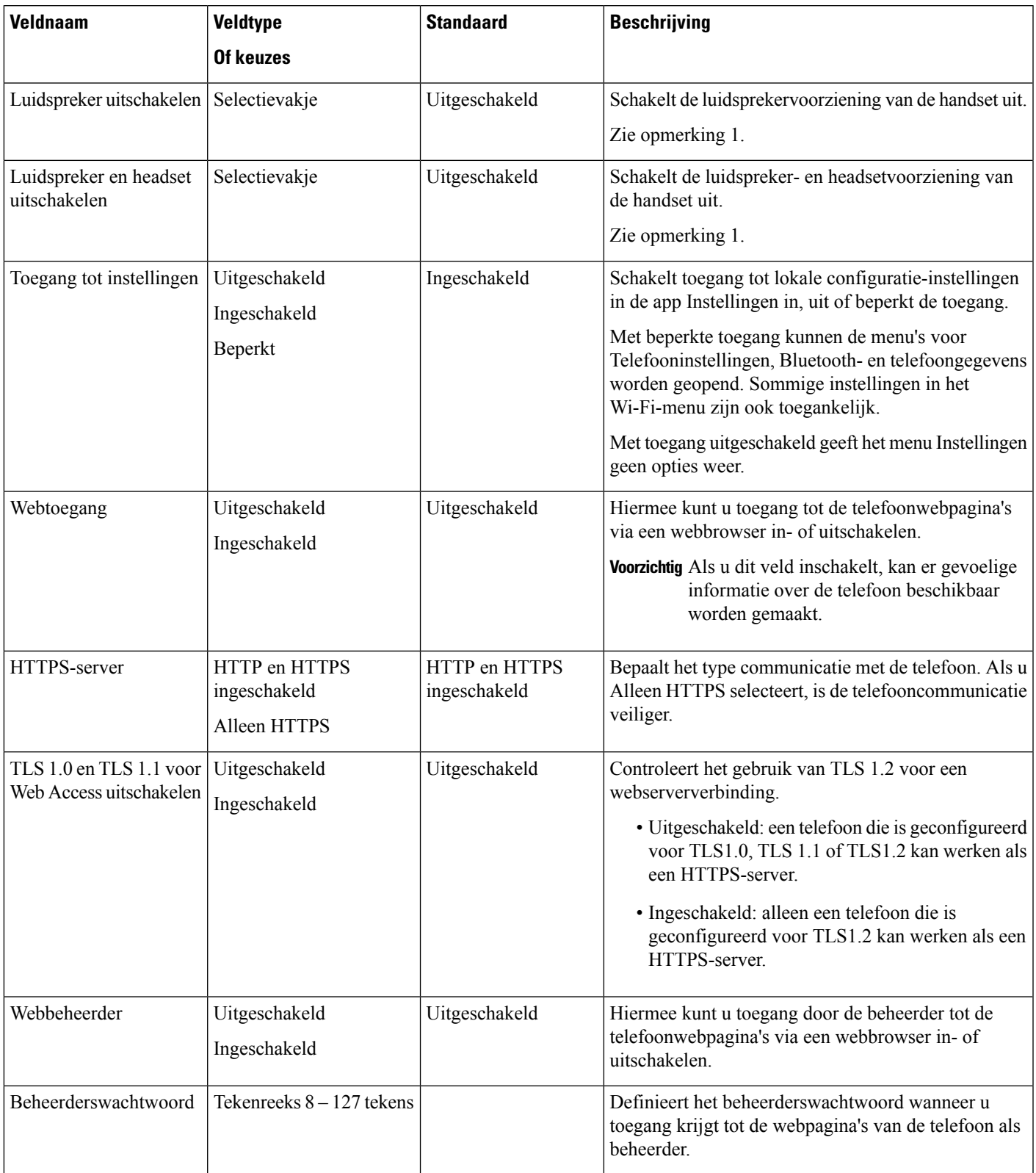

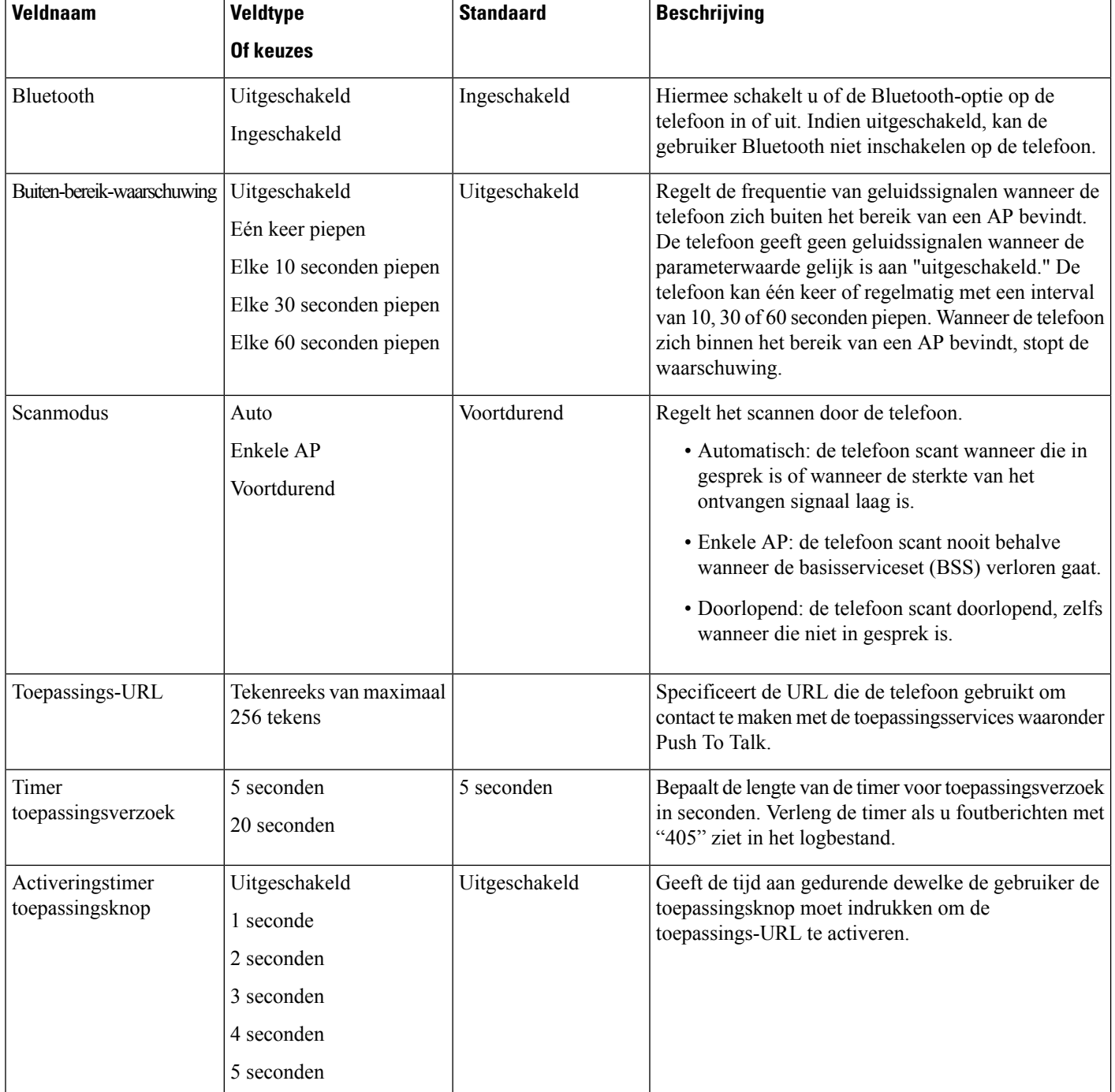

 $\mathbf l$ 

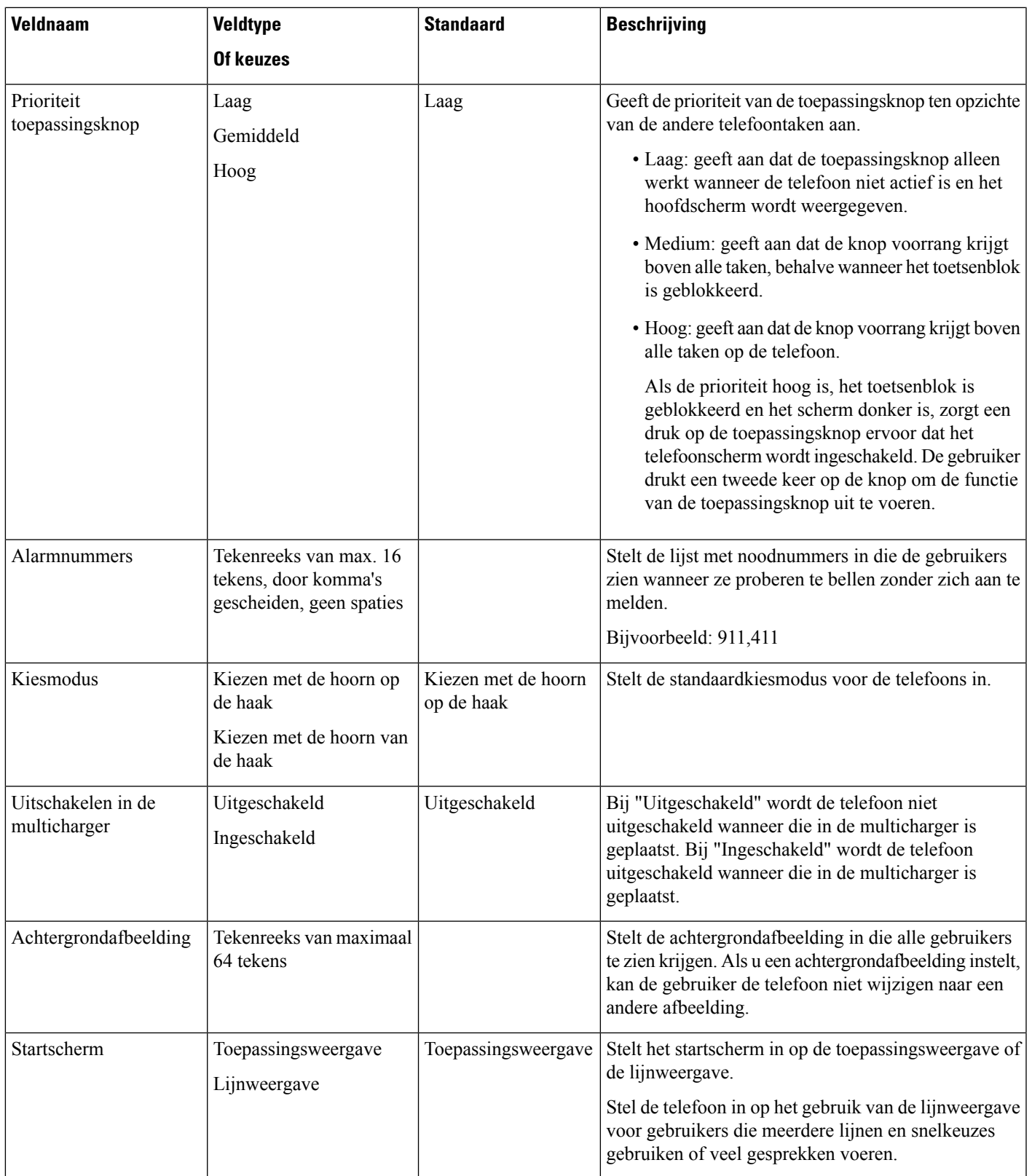

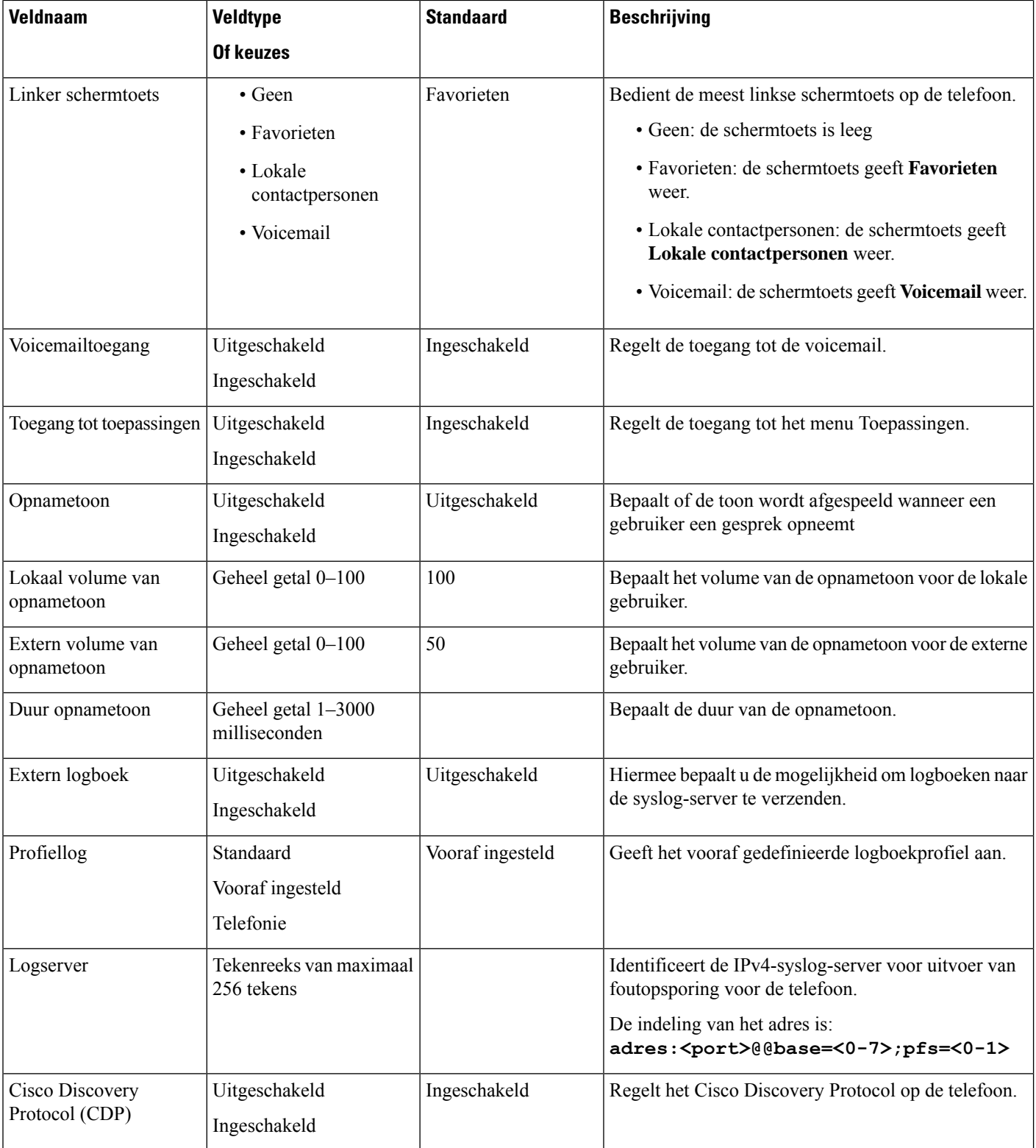

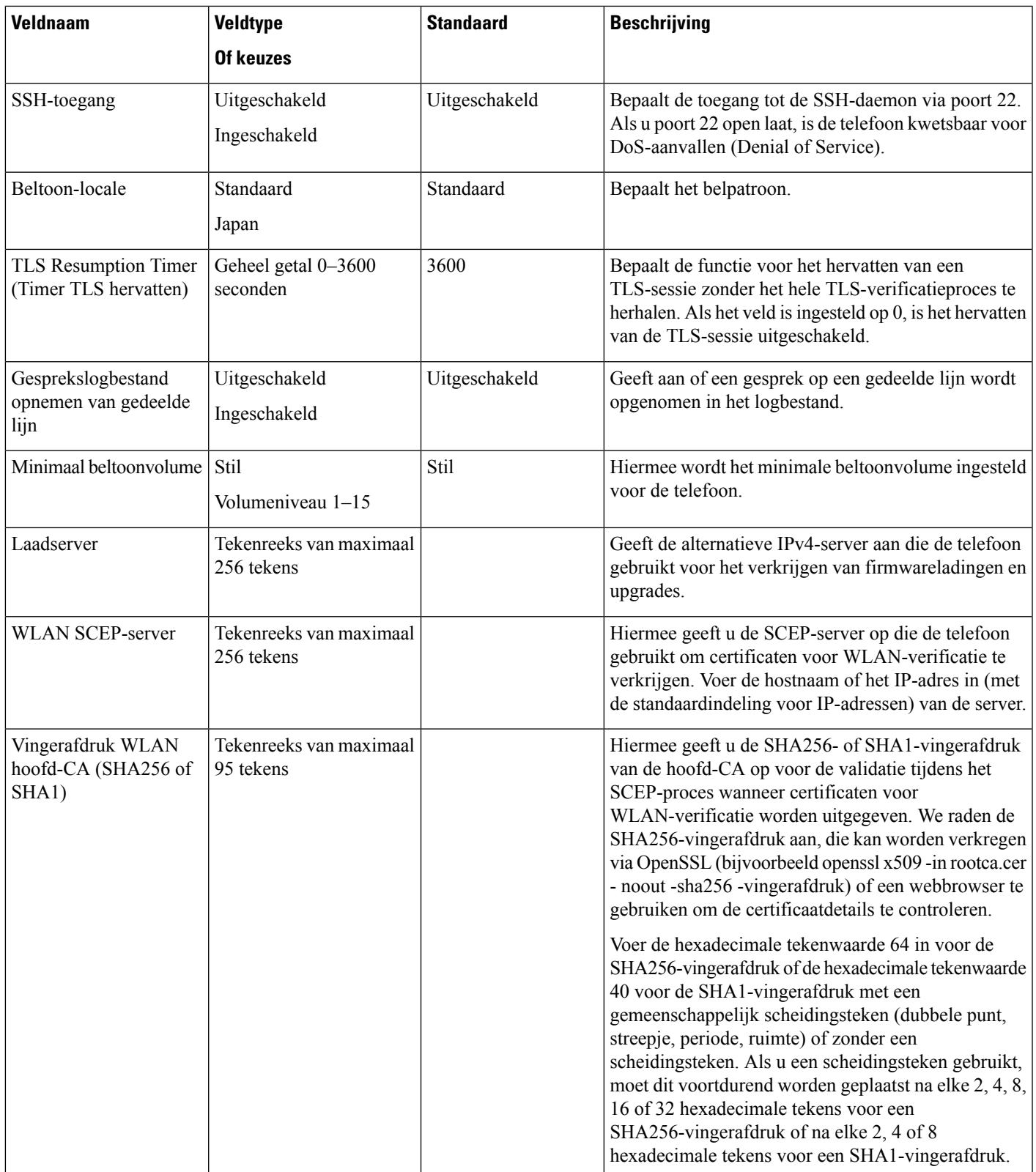

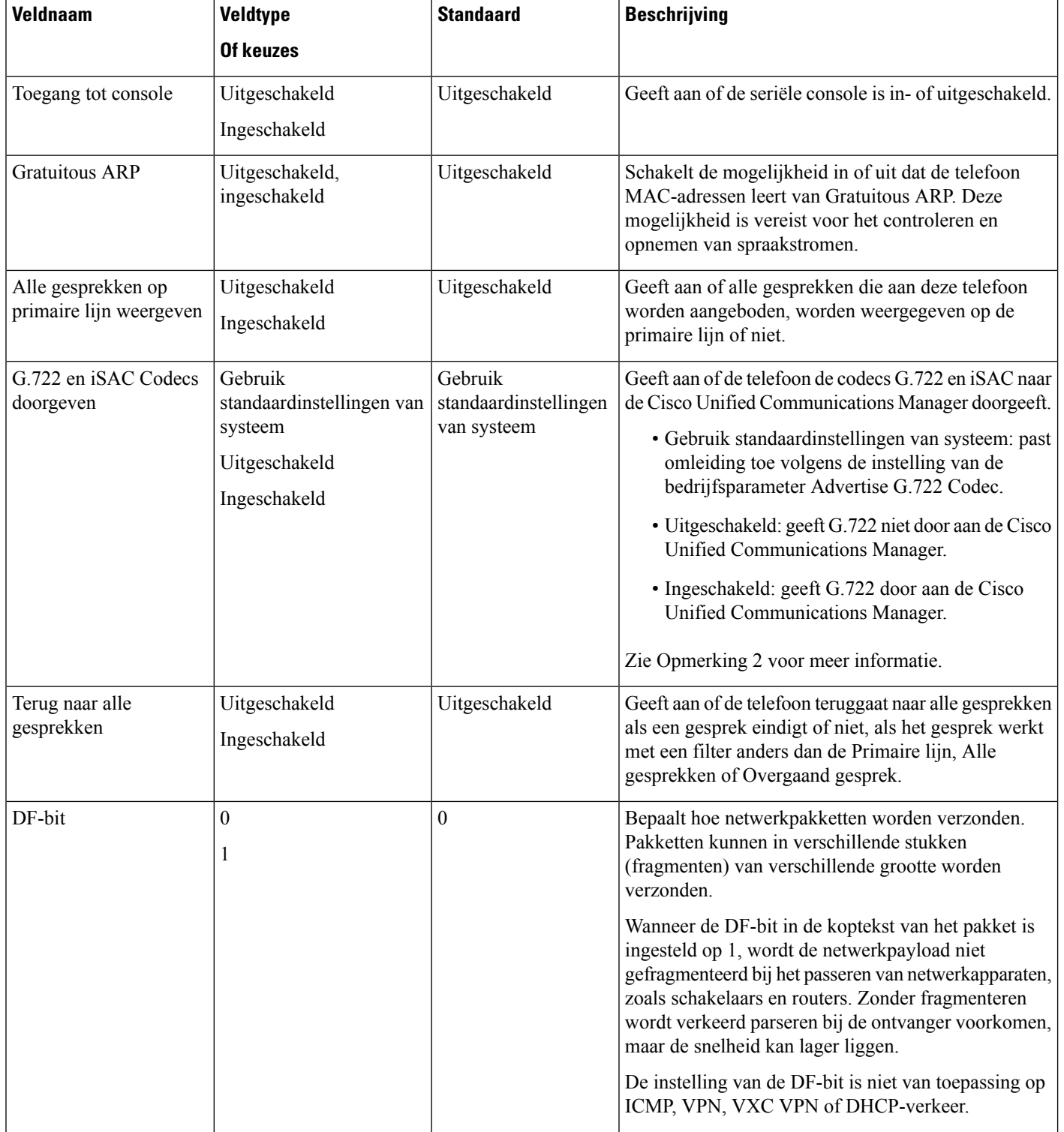

J

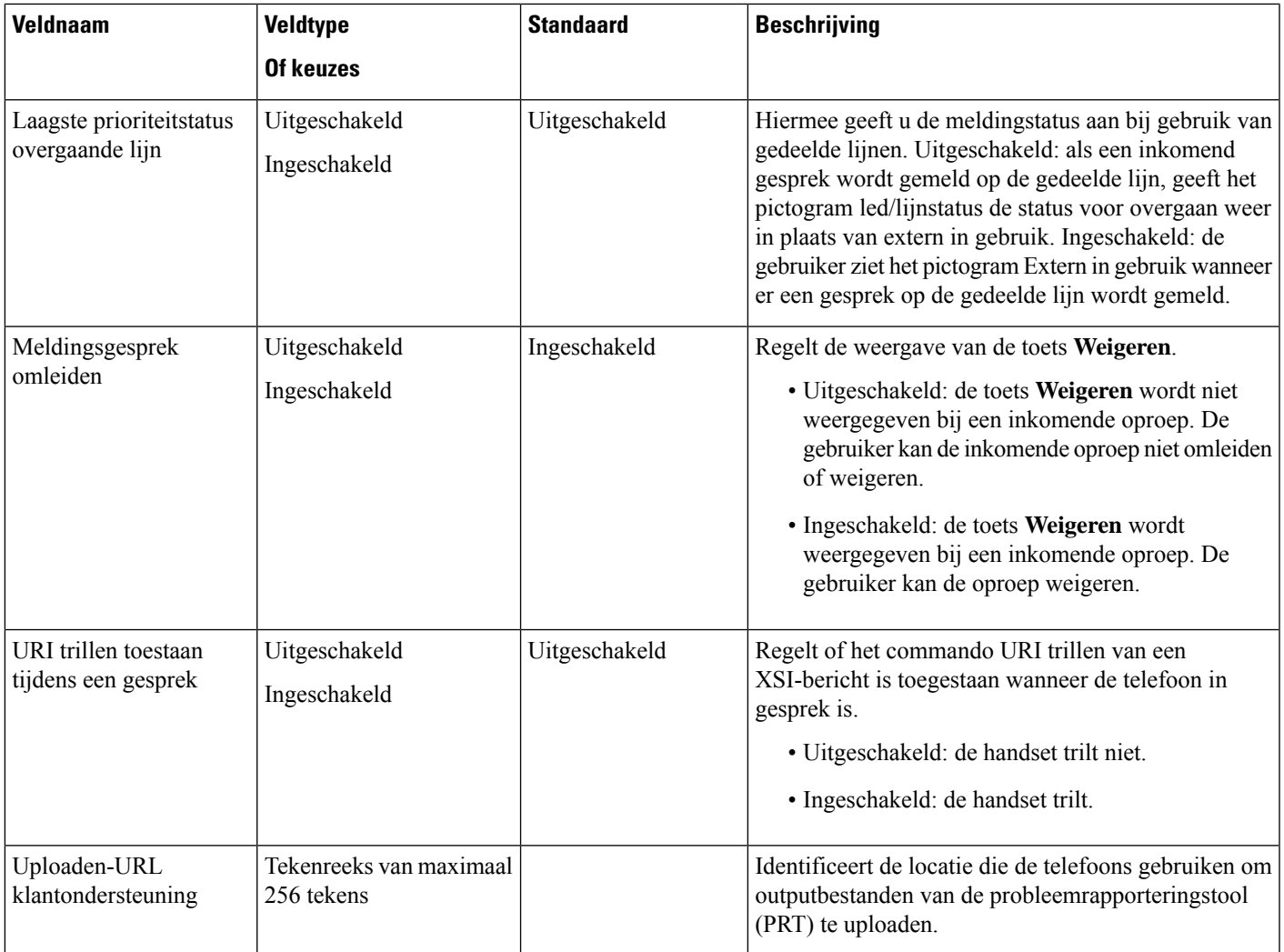

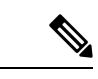

**1.** Als u het audiopad van een gebruiker wijzigt tijdens een Push to Talk-sessie, moet de gebruiker de huidige sessie beëindigen en opnieuw starten om de juiste audiopadselectie te krijgen. **Opmerking**

- **2.** Codeconderhandeling bestaat uit twee stappen:
	- **1.** De telefoon moet de ondersteunde codex adverteren aan de Cisco Unified Communications Manager (niet alle eindpunten ondersteunen dezelfde set codecs).
	- **2.** Als de Cisco Unified Communications Manager de lijst met ondersteunde codecs verkrijgt van alle telefoons in het gesprek, wordt een algemeen ondersteunde codec gekozen op basis van verschillende factoren, waaronder de instelling voor regiokoppeling.

## **Services instellen**

U kunt uw gebruikers van speciale telefoonservices voorzien. Deze services omvatten XML-toepassingen en waarmee de weergave van interactieve inhoud met tekst en afbeeldingen op de telefoon mogelijk wordt gemaakt. Voorbeelden van services zijn Push to Talk, telefoonlijsten, aandelenkoersen en weerberichten. Sommige services, zoals Push to Talk, kunnen de configureerbare knop **Toepassingen** aan de zijkant van de telefoon gebruiken.

Cisco bezorgt geen toepassingen, maar u kunt uw eigen aangepaste toepassingen maken. Voor meer informatie, zie de *Ontwikkelingsnota's voor Cisco Unified IP-telefoon Service Application* op: [https://www.cisco.com/c/](https://www.cisco.com/c/en/us/support/collaboration-endpoints/unified-ip-phone-8800-series/products-programming-reference-guides-list.html) [en/us/support/collaboration-endpoints/unified-ip-phone-8800-series/](https://www.cisco.com/c/en/us/support/collaboration-endpoints/unified-ip-phone-8800-series/products-programming-reference-guides-list.html) [products-programming-reference-guides-list.html.](https://www.cisco.com/c/en/us/support/collaboration-endpoints/unified-ip-phone-8800-series/products-programming-reference-guides-list.html)

Voor een gebruiker toegang heeft tot een service, moeten deze belangrijke taken worden voltooid:

- U kunt Cisco Unified Communications Manager Administration gebruiken om de beschikbare services te configureren.
- U geeft informatie over de beschikbare services aan uw gebruikers. Zie Overzicht Self Care Portal, op pagina 21 voor een overzicht van de informatie die u aan uw gebruikers moet bezorgen.
- De gebruiker meldt zich via het Self Care-portaal aan voor de services.

Deze referenties zullen u helpen om de services te begrijpen:

- "Cisco Unified IP-telefoon-services configureren" in de *Systeemconfiguratiegids voor Cisco Unified Communications Manager*
- "Uitbreiding mobiliteit" in de *Functieconfiguratiegids voor Cisco Unified Communications Manager*

#### **Voordat u begint**

Verzamel de URL's voor de sites die u wilt instellen en controleer of gebruikers toegang hebben tot deze sites via het IP-telefonienetwerk van het bedrijf.

### **Procedure**

**Stap 1** Kies in Cisco Unified Communications Manager Administration **Apparaat** > **Apparaatinstellingen** > **Telefoonservices**.

- **Stap 2** Stel de services in.
- **Stap 3** Controleer of uw gebruikers toegang hebben tot het Self Care-portaal.

### **Hulpprogramma Probleemrapportage**

Gebruikers dienen probleemrapporten naar u te verzenden met het hulpprogramma Probleemrapportage.

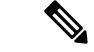

**Opmerking**

Cisco TAC heeft de logboeken van het hulpprogramma Probleemrapportage nodig bij het oplossen van problemen. De logboeken worden gewist als u de telefoon opnieuw start. Verzamel de logboeken voordat u de telefoons opnieuw start.

Om een probleemrapport uit te geven openen gebruikers het hulpprogramma Probleemrapportage en geven ze de datum en tijd op waarop het probleem is opgetreden, en een beschrijving van het probleem.

Voeg een serveradres toe aan het veld **Customer support upload URL** (Uploaden-URL klantondersteuning) in Cisco Unified Communications Manager.

### **Upload-URL voor klantondersteuning configureren**

U moet een server uploaden met een uploadscript om PRT-bestanden te ontvangen. PRT werkt met een HTTP POST-mechanisme waarbij de volgende parameters zijn opgenomen in de upload (met behulp van meerdelige MIME-codering):

- devicename (voorbeeld: "SEP001122334455")
- serialno (voorbeeld: "FCH12345ABC")
- username (de gebruikersnaam die is geconfigureerd in Cisco Unified Communications Manager, de apparaateigenaar)
- prt file (voorbeeld: "probrep-20141021-162840.tar.gz")

Hieronder wordt een voorbeeldscript weergegeven. Dit script wordt alleen ter naslag verschaft. Cisco biedt geen ondersteuning voor het uploadscript dat op de server van een klant is geïnstalleerd.

<?php

```
// NOTE: you may need to edit your php.ini file to allow larger
// size file uploads to work.
// Modify the setting for upload max filesize
// I used: upload_max_filesize = 20M
// Retrieve the name of the uploaded file
$filename = basename($_FILES['prt_file']['name']);
// Get rid of quotes around the device name, serial number and username if they exist
$devicename = $_POST['devicename'];
$devicename = \overline{trim($devicename, "'\'"]};$serialno = $_POST['serialno'];
$serialno = trim ($serialno, "!\n"");$username = $_POST['username'];
$username = trim($username, "'\"");
// where to put the file
$fullfilename = "/var/prtuploads/".$filename;
// If the file upload is unsuccessful, return a 500 error and
// inform the user to try again
if(!move_uploaded_file($_FILES['prt_file']['tmp_name'], $fullfilename)) {
        header("HTTP/1.0 500 Internal Server Error");
        die("Error: You must select a file to upload.");
}
?>
```
**Opmerking** De telefoons ondersteunen alleen HTTP-URL's.

#### **Procedure**

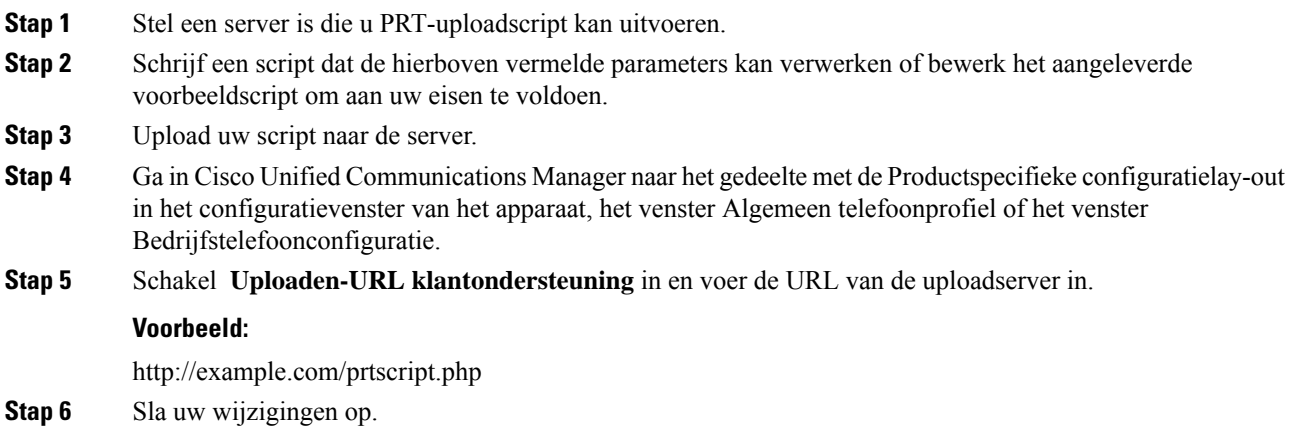

### **Externe probleemrapportcreatie met XSI**

U kunt een PRT opvragen met het object X/Open System Interface (XSI) CiscoIPPhoneExecute. Voor meer informatie, zie de *Ontwikkelingsnota's, van Cisco Unified IP-telefoon Services Applicationvoor Cisco Unified Communications Manager en telefoons voor meerdere platforms*.

# **Bedrijfs- en persoonlijke telefoonlijst instellen**

Met een bedrijfstelefoonlijst kunt u het voor uw gebruikers eenvoudig maken om contact met collega's op te nemen.

U kunt het voor gebruikers ook mogelijk maken om persoonlijke telefoonlijsten te maken. Elke individuele gebruiker heeft een persoonlijke telefoonlijst die vanaf elk apparaat toegankelijk is.

De bedrijfs- en persoonlijke telefoonlijsten worden in de Cisco Unified Communications Manager ingesteld.

### **Bedrijfstelefoonlijst instellen**

In de Bedrijfstelefoonlijst kan een gebruiker telefoonnummers van collega's opzoeken. Ter ondersteuning van deze functie moet u bedrijfstelefoonlijsten configureren.

Cisco Unified Communications Manager gebruikt een LDAP-telefoonlijst (Lightweight Directory Access Protocol) voor het opslaan van verificatie- en autorisatiegegevens over gebruikers van Cisco Unified Communications Manager-toepassingen die werken met Cisco Unified Communications Manager. Met verificatie worden gebruikersrechten toegewezen voor toegang tot het systeem. Autorisatie geeft aan welke telefonieresources een gebruiker mag gebruiken, zoals een bepaald toestelnummer.

Voor meer informatie raadpleegt u de documentatie bij uw specifieke versie van Cisco Unified Communications Manager.

Na het afronden van de configuratie van de LDAP-namenlijst, kunnen gebruikers de bedrijfstelefoonlijstservice gebruiken om gebruikers op te zoeken in de bedrijfstelefoonlijst.

## **Persoonlijke telefoonlijst instellen**

In de Persoonlijke telefoonlijst kan een gebruiker een set persoonlijke nummers opslaan.

De Persoonlijke telefoonlijst bestaat uit de volgende functies:

- Persoonlijk adresboek (PAB)
- Snelkeuzetoetsen

Gebruikers kunnen de volgende methoden gebruiken om toegang te krijgen tot functies van de Persoonlijke telefoonlijst:

- Via een webbrowser: gebruikers kunnen toegang krijgen tot de functies van het persoonlijke adresboek (PAB) en snelkeuzetoetsen via de Cisco Unified Communications Self Care Portal.
- Via Cisco IP-telefoon: kies **Contacten** om te zoeken in de bedrijfstelefoonlijst of de persoonlijke telefoonlijst van de gebruiker.

Als u de persoonlijke telefoonlijst wilt configureren via een webbrowser, moeten gebruikers toegang krijgen tot hun Self Care Portal. U moet gebruikers een URL en aanmeldgegevens verschaffen.

# **Overzicht Self Care Portal**

In het Cisco Unified Communications Self Care Portal kunnen gebruikers telefoonfuncties en instellingen aanpassen en beheren.

De beheerder bepaalt de toegang totSelf CarePortal. De beheerder verstrekt ook de informatie aan de gebruikers die zij nodig hebben voor toegang tot de Self Care Portal.

Voordat een gebruiker toegang heeft tot de Cisco Unified Communications Self Care Portal, moet u Cisco Unified Communications Manager Administration gebruiken om de gebruiker toe te voegen aan een standaard Cisco Unified Communications Manager eindgebruikersgroep.

U voorziet de eindgebruikers van de volgende informatie over de Self Care Portal:

• De URL om de toepassing te openen. De URL is:

**https://<server\_name:portnumber>/ucmuser/**, waarbij 'server\_name' de host is waarop de webserver is geïnstalleerd en 'portnumber' het nummer van de poort op die host.

- Een gebruikers-id en een standaard wachtwoord voor toegang tot de toepassing.
- Een overzicht van de taken die gebruikers kunnen uitvoeren met de portal.

Deze instellingen komen overeen met de waarden die u hebt ingevoerd toen u de gebruiker toevoegde aan Cisco Unified Communications Manager.

Voor meer informatie raadpleegt u de documentatie bij uw specifieke versie van Cisco Unified Communications Manager.

### **Gebruikerstoegang tot Self Care Portal instellen**

Voordat een gebruiker toegang krijgt tot het Self Care Portal, moet u daarvoor toestemming geven.

#### **Procedure**

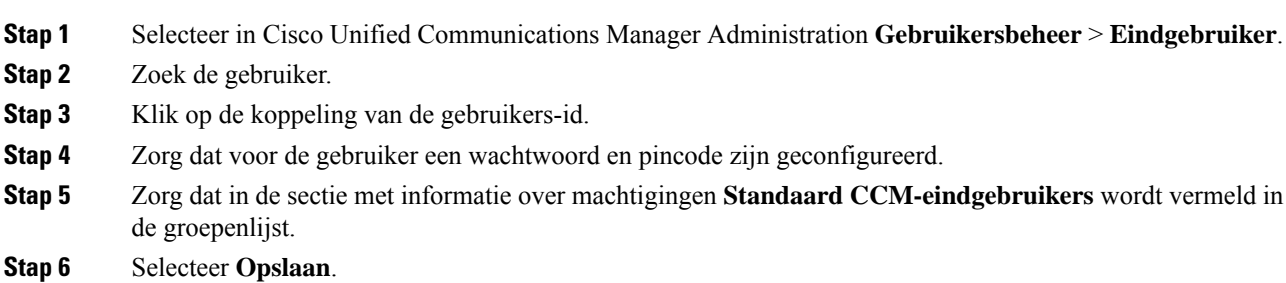

### **Weergave Self Care Portal aanpassen**

De meeste opties worden weergegeven in de Self Care Portal. U moet echter de volgende opties instellen met de configuratie-instellingen voor bedrijfsparametersin Cisco Unified Communications Manager Administration:

- Beltooninstellingen weergeven
- Instellingen lijnlabel weergeven

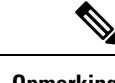

**Opmerking** De instellingen zijn van toepassing op alle Self Care Portal-pagina's op uw site.

#### **Procedure**

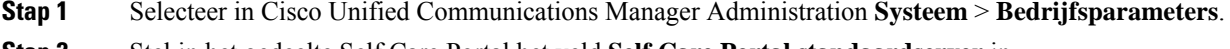

- **Stap 2** Stel in het gedeelte Self Care Portal het veld **Self Care Portal standaardserver** in.
- **Stap 3** Schakel de parameters waartoe gebruikers toegang hebben in de portal, uit of in.
- **Stap 4** Selecteer **Opslaan**.

## **Aangepaste achtergrond en beltonen**

U kunt aangepaste achtergronden en beltonen aan de telefoonstoevoegen. U wilt bijvoorbeeld een achtergrond met uw bedrijfslogo.

### **Aangepaste beltonen**

De telefoon wordt geleverd met drie beltonen die zijn geïmplementeerd in hardware: Sunshine, Chirp, Chirp1.

Cisco Unified Communications Manager biedt ook een standaardset extra beltonen die in de software worden geïmplementeerd als PCM-bestanden (Pulse Code Modulation). De PCM-bestanden bevinden zich, samen

Ш

met een XML-bestand (Ringlist-wb.xml) waarin de belopties voor uw vestiging worden beschreven, in de TFTP-telefoonlijst op elke Cisco Unified Communications Manager-server.

**Let op**

Alle bestandsnamen maken onderscheid tussen hoofdletters en kleine letters. Als u ringlist-wb.xml gebruikt voor de bestandsnaam, past de telefoon de wijzigingen niet toe.

Voor meer informatie ziet u het hoofdstuk Aangepaste beltonen en achtergronden in de [Functieconfiguratiehandleiding](https://www.cisco.com/c/en/us/support/unified-communications/unified-communications-manager-callmanager/products-installation-and-configuration-guides-list.html) voor Cisco Unified Communications Manager voor Cisco Unified Communications Manager versie 12.0 (1) of later.

### **Aangepaste beltonen instellen**

#### **Procedure**

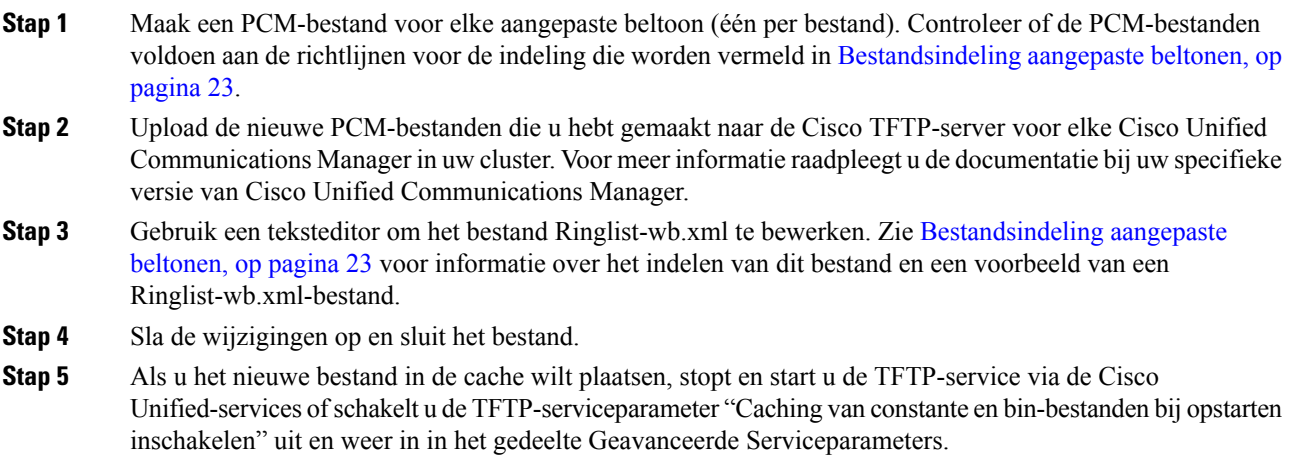

### **Bestandsindeling aangepaste beltonen**

Het bestand Ringlist-wb.xml definieert een XML-object dat een lijst met beltonen omvat. Dit bestand bevat circa 50 beltonen. Elk beltoontype bevat een verwijzer naar het PCM-bestand dat wordt gebruikt voor het beltoontype en de tekst die voor die beltoon verschijnt in het menu Beltoon op een telefoon. Dit bestand bevindt zich op de Cisco TFTP-server voor elke Cisco Unified Communications Manager.

Het CiscoIPPhoneRinglist XML-object gebruikt de volgende eenvoudige tagset om de informatie te beschrijven:

```
<CiscoIPPhoneRingList>
   <Ring>
      <DisplayName/>
      <FileName/>
   </Ring>
</CiscoIPPhoneRingList>
```
De volgende eigenschappen zijn van toepassing op de definitienamen. U moet de vereiste DisplayName en FileName opnemen voor elk beltoontype.

• DisplayName geeft de naam van de aangepaste beltoon aan voor het bijbehorende PCM-bestand dat wordt weergegeven in het menu Beltoon op de telefoon.

• FileName geeft de naam aan van het PCM-bestand van de aangepaste beltoon die hoort bij de DisplayName.

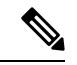

**Opmerking** De velden DisplayName en FileName mogen niet langer zijn dan 25 tekens.

Dit voorbeeld bevat een Ringlist-wb.xml met een definitie voor de twee beltoontypen:

```
<CiscoIPPhoneRingList>
   <Ring>
      <DisplayName>Analog Synth 1</DisplayName>
      <FileName>Analog1.rwb</FileName>
   </Ring>
   <Ring>
      <DisplayName>Analog Synth 2</DisplayName>
      <FileName>Analog2.rwb</FileName>
  </Ring>
</CiscoIPPhoneRingList>
```
De PCM-bestanden voor de beltonen moeten voldoen aan de volgende vereisten om correct te worden afgespeeld op de telefoons:

- Raw PCM (geen header)
- 8000 samples per seconde
- 8 bits per sample
- Mu-law-compressie
- Maximum omvang beltoon = 16080 samples
- Minimum omvang beltoon = 240 samples
- Aantal samples in beltoon = meervoud van 240.
- Begin en einde beltoon bij nulkruising.

Als uPCM-bestanden wilt maken voor aangepaste beltonen, gebruikt u een standaard audiobewerkingspakket dat deze vereisten voor de bestandsindeling ondersteunt.

### **Aangepaste achtergrondafbeeldingen**

U kunt gebruikers een keuze bieden uit achtergrondafbeeldingen (of achtergrond) voor het LCD-scherm op hun telefoons. Gebruikers kunnen een achtergrondafbeelding selecteren via de app **Instellingen** en **Telefooninstellingen** > **Weergave** > **Achtergrond** kiezen op de telefoon.

De afbeeldingskeuze die de gebruikers zien, is afkomstig vanPNG-afbeeldingen en een XML-bestand (List.xml) die zijn opgeslagen op de TFTP-server die de telefoon gebruikt. Door uw eigen PNG-bestanden op te slaan en het XML-bestand op de TFTP-server te bewerken, kunt u de achtergrondafbeeldingen aanwijzen waaruit gebruikers kunnen kiezen. Op deze manier kunt u aangepaste afbeeldingen gebruiken, zoals het bedrijfslogo.

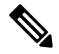

**Opmerking** De afmetingen voor de PNG- en List.xml-afbeeldingen moeten binnen 240 x 320 x 24 vallen.

Ш

Als u uw eigen aangepaste achtergrond maakt, moet u ervoor zorgen dat deze correct wordt weergegeven op de draadloze telefoon. De telefoon werkt met witte letters, dus achtergronden met witte of lichtere gebieden zijn niet geschikt.

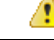

Alle bestandsnamen maken onderscheid tussen hoofdletters en kleine letters. Als u list.xml gebruikt voor de bestandsnaam, past de telefoon de wijzigingen niet toe. **Let op**

U kunt de optie voor de selectie van een achtergrondafbeelding uitschakelen voor de gebruikers. Vink het selectievakje **Eindgebruikerstoegang tot telefooninstelling achtergrondafbeelding inschakelen** in het venster **Algemene telefoonprofielconfiguratie** in de Cisco Unified Communications Manager Administration (**Apparaat** > **Apparaatinstellingen** > **Gemeenschappelijk telefoonprofiel**) af. Wanneer dit selectievakje is uitgeschakeld, wordt het achtergrondmenu niet weergegeven op de telefoon.

### **Een aangepaste achtergrondafbeelding instellen**

### **Procedure**

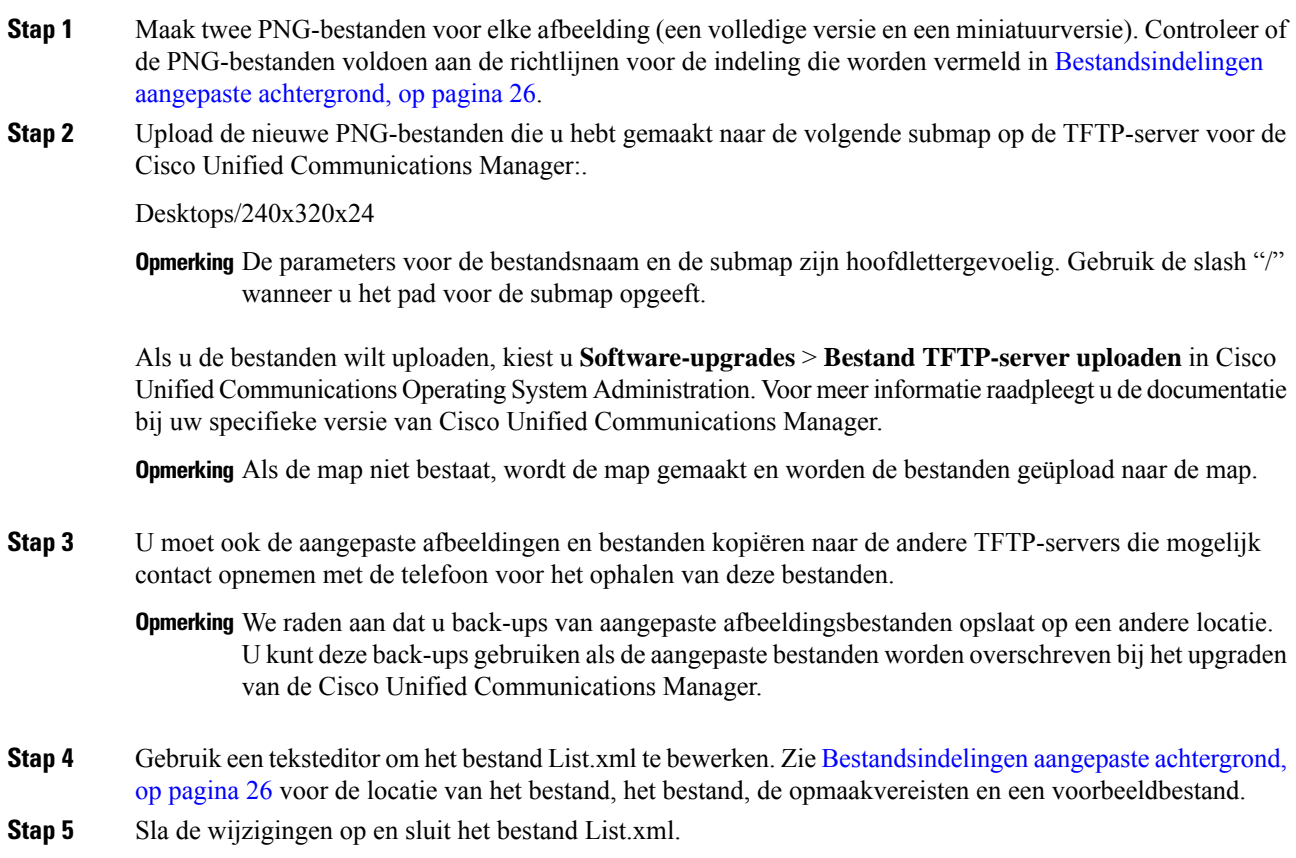

- **Opmerking** Bij het upgraden van Cisco Unified Communications Manager wordt uw standaard List.xml-bestand vervangen door uw aangepaste List.xml-bestand. Nadat u het bestand List.xml hebt aangepast, maakt u een kopie van het bestand die u op een andere locatie opslaat. Na het upgraden van Cisco Unified Communications Manager kunt u het standaard List.xml bestand vervangen door uw opgeslagen kopie.
- **Stap 6** Als u het nieuwe List.xml-bestand in de cache wilt plaatst, stopt en start u de TFTP-service via de Cisco Unified-services of schakelt u de TFTP-serviceparameter Enable Caching of Constant and Bin Files at Startup (Caching van constante en bin-bestanden bij opstarten inschakelen) uit en weer in in het gedeelte Advanced Service Parameters (Geavanceerde Serviceparameters).

### **Bestandsindelingen aangepaste achtergrond**

Het bestand List.xml definieert een XML-object dat een lijst met achtergrondafbeeldingen bevat. Het bestand List.xml is opgeslagen in de volgende submap op de TFTP-server:

Desktops/240x320x24

$$
\boldsymbol{\mathcal{L}}
$$

Als u de mapstructuur en het bestand List.xml handmatig maakt, moet u ervoor zorgen dat de mappen en bestanden kunnen worden geopend door de user\CCMService, die wordt gebruikt door de TFTP-service. **Tip**

Voor meer informatie raadpleegt u de documentatie bij uw specifieke versie van Cisco Unified Communications Manager.

Het bestand List.xml kan maximaal 50 achtergrondafbeeldingen bevatten. De afbeeldingen hebben de volgorde waarin ze in het menu Achtergrondafbeeldingen op de telefoon verschijnen. Voor elke afbeelding bevat het bestand List.xml één elementtype, ImageItem genoemd. Het element ImageItem bevat deze twee kenmerken:

- Afbeelding: uniform resource-id (URI) dat aangeeft waar de telefoon de miniatuurafbeelding verkrijgt die wordt weergegeven in het menu Achtergrondafbeeldingen op een telefoon.
- URL: URI die aangeeft waar de telefoon de afbeelding op volledig scherm verkrijgt.

Het volgende voorbeeld toont een List.xml-bestand waarin twee afbeeldingen worden gedefinieerd. De vereiste kenmerken Afbeelding en URL moeten worden opgenomen voor elke afbeelding. De TFTP-URI die wordt weergegeven in het voorbeeld is de enige ondersteunde methode voor het koppelen op volledig scherm en miniatuurafbeeldingen. HTTP-URL wordt niet ondersteund.

Voorbeeld van List.XML

```
<CiscoIPPhoneImageList> <ImageItem Image="TFTP:Desktops/240x320x24/TN-Fountain.png"
URL="TFTP:Desktops/800x480x24/Fountain.png"/> <ImageItem
Image="TFTP:Desktops/240x320x24/TN-FullMoon.png"
URL="TFTP:Desktops/800x480x24/FullMoon.png"/> </CiscoIPPhoneImageList>
```
De telefoonfirmware bevat een standaardachtergrondafbeelding. Het bestand List.xml definieert deze afbeelding. De standaardafbeelding is altijd de eerste afbeelding die wordt weergegeven in het menu Achtergrondafbeeldingen op de telefoon.

Elke achtergrondafbeelding vereist twee PNG-bestanden:

Ш

- Afbeelding van de volledige grootte: versie die wordt weergegeven op de telefoon.
- Miniatuurafbeelding: versie die wordt weergegeven op het scherm Achtergrondafbeeldingen waarin gebruikers een afbeelding kunnen selecteren. Moet 25% van de grootte van de afbeelding op volledig scherm zijn.

 $\boldsymbol{\mathcal{Q}}$ 

Veel grafische programma's bieden een functie waarmee de afmetingen van afbeeldingen worden aangepast. Een eenvoudige manier om een miniatuurafbeelding te maken is eerst de afbeelding op volledig scherm te maken en op te slaan. Gebruik vervolgens de afmetingenfunctie in het grafische programma om een versie te maken van die afbeelding die 25% van het oorspronkelijke formaat is. Sla de miniatuurversie op onder een andere naam. **Tip**

De PNG-bestanden voor achtergrondafbeeldingen moeten voldoen aan de volgende vereisten om correct te worden weergegeven op de telefoons:

- Afbeelding van volledige grootte: 240 pixels (breedte) X 320 pixels (hoogte).
- Miniatuurafbeelding: 117 pixels (breedte) X 117 pixels (hoogte).

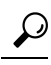

Als u een grafisch programma gebruikt dat een functie voor waarden beperken voor grijswaarden ondersteunt, stelt u het aantal toonniveaus per kanaal in op 16. De waarden in de afbeelding worden dan beperkt tot 16 grijswaarden. **Tip**

### Over de vertaling

Cisco biedt voor sommige gebieden lokalisatie aan voor deze content. De vertalingen worden echter alleen aangeboden ter informatie. Als er sprake is van inconsistentie, heeft de Engelse versie van de content de voorkeur.